Journal du Soft

# **Mode d'emploi du debugger d'Euphoric**

*par André C. Par André C.*

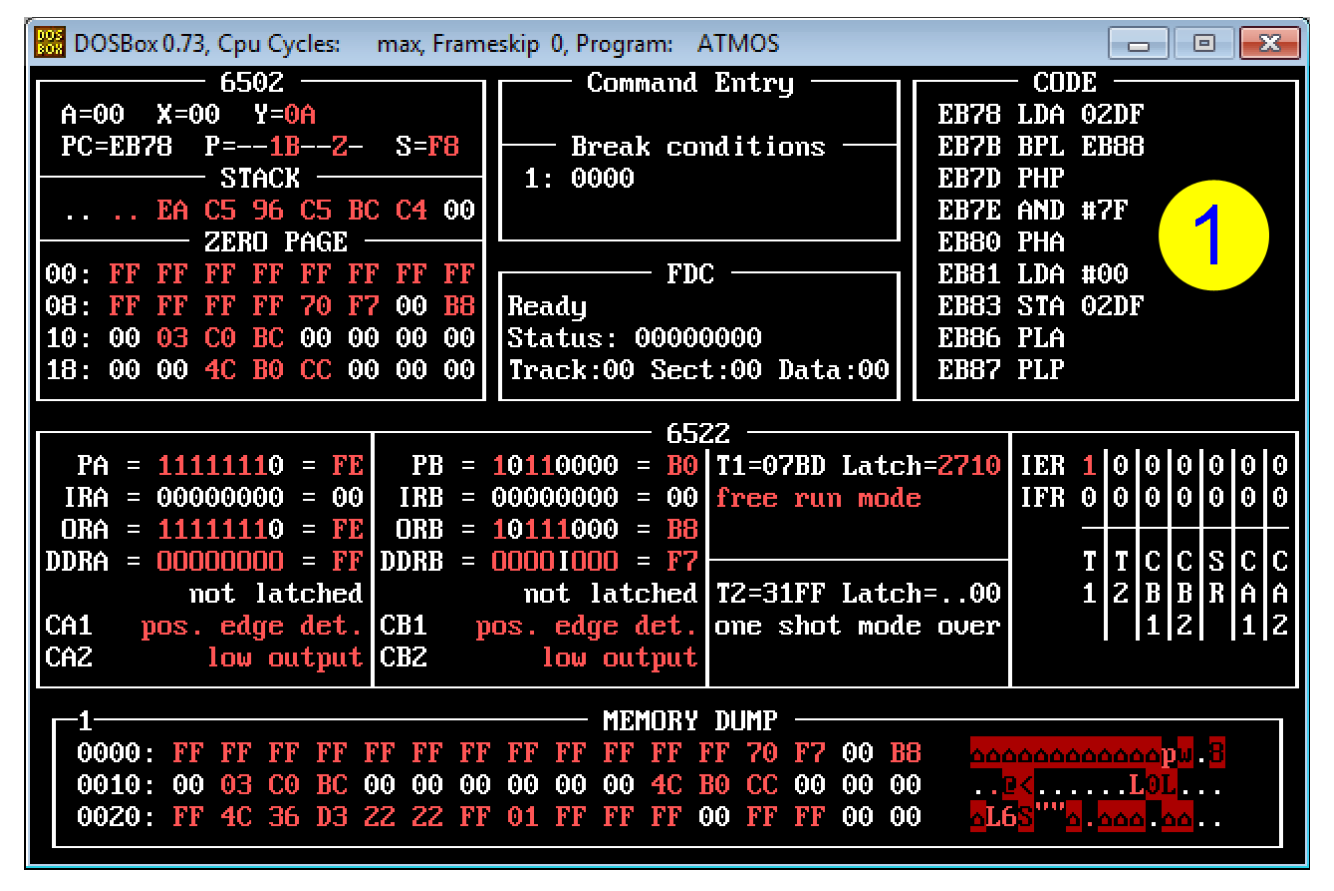

#### **Préambule:**

Le debugger a été introduit subrepticement dans Euphoric par Fabrice dans la version 0.99m (décembre 1998) et comme Euphoric, il a peu à peu évolué depuis lors (débogage et quelques ajouts, notamment l'assembleur).

Au fil des années un nombre croissant d'Oriciens se sont mis à l'utiliser, non seulement pour la mise au point de leurs programmes (c'est le rôle principal d'un debugger), mais aussi pour le plaisir de comprendre l'Oric et ses langages ou pour explorer les protections des programmes, reconstituer des systèmes défectueux etc. Aux détours du Ceo-Mag on trouve ces divers types d'utilisation (plus d'une trentaine de cas documentés).

Pourtant, l'utilisation de ce debugger n'est pas évident, surtout lorsque l'on n'est pas rompu aux arcanes du 6502 et/ou si l'on n'a aucune expérience préalable d'un debugger ou d'un moniteur/assembleur/désassembleur. Il a été mis en place par Fabrice pour son propre usage. Au début, cette introduction n'était pas documentée, à tel point qu'il a fallu attendre la version 1.005 (février 2004) soit plus de 5 ans, pour avoir une ébauche de mode d'emploi, réduite à la simple liste des touches actives et de leur rôle.

En juillet 2003, dans le Ceo-Mag n°159, pages 29 à 31, j'avais tenté d'écrire une sorte de mode d'emploi, qui reçut (avant publication) l'aval de Fabrice. C'est, à ce jour, le seul mode d'emploi du debugger d'Euphoric publié dans le Ceo-Mag. Par ailleurs, il est à remarquer que le debugger ne figure toujours pas dans le manuel d'Euphoric !

Dix ans après, il me semble nécessaire d'effectuer une mise à jour afin d'attirer votre attention sur cette fonctionnalité bien utile d'Euphoric et de vous aider à la mettre en oeuvre quand vous avez un problème à régler ou si vous avez la curiosité de voir comment ça marche. Le présent mode d'emploi est donc le fruit de l'expérience acquise avec le peu d'informations dont je disposais (surtout quelques emails). J'ai tenté d'entrer dans les détails pratiques, afin que tout un chacun puisse l'utiliser. Pardonnez donc s'il est incomplet ou s'il

Ceo-Mag n°291-292 40 Juillet-Août 2014

propre expérience, il sera évidemment intéressant presse papier. pour toute la communauté Oricienne.

#### **Liste des commandes:**

Pour lancer le debugger, tapez F11 depuis Euphoric. Idem F11 pour sortir du debugger et retourner à Euphoric.

Vous obtenez alors un écran similaire à celui de la page précédente [Debugger-01], qui se décompose en 9 panneaux de haut en bas et de gauche à droite: "6502", "STACK", "ZERO PAGE", "Command entry", "Break conditions", "FDC", "CODE", "6522" et enfin "MEMORY DUMP".

On peut alors entrer l'une des commandes suivantes (c'est en fait, la liste des touches actives):

A : Assembler du code à partir d'une adresse

B : Placer une adresse de point d'arrêt de l'exécution

D : Afficher la mémoire à partir d'une adresse

E : Editer la valeur hexadécimale d'un emplacement mémoire

F : Remplir un bloc de mémoire avec une valeur donnée

M : Déplacer un bloc de mémoire

P : Changer la valeur du compteur de programme PC

R : Changer la valeur d'un registre: Taper le nom du registre à modifier (A,X,Y,S,P) ou taper N,V,B,D,I,Z,C pour modifier l'un des drapeaux de l'indicateur d'état)

U : Désassembler du code à partir d'une adresse

F2 : Exécuter l'instruction pointée par PC (exécution pas à pas)

F3 : Exécuter une seule instruction ou un sousprogramme (JSR) en totalité

F4 : Afficher l'écran Oric et revenir à l'écran debugger

F5 : Exécuter jusqu'au point d'arrêt (il faut au préalable en avoir fixé un)

F6 : Effectuer un reset à froid

F7 : Effectuer un reset à chaud

F10 : Quitter Euphoric

F11 : Entrer / sortir du debugger

F12 : Arrêter l'exécution déclenchée par F3 or F5

Alt+Enter : Afficher la fenêtre du debugger en plein écran ou repasser en mode fenêtre

contient des erreurs. Signaler le fruit de votre Alt+PrntScr : Recopie l'écran debugger dans le

Flèches haut et bas : Défilement des data dans le panneau "ZERO PAGE" (Page zéro)

Pages haut et bas : Défilement des data dans le panneau "MEMORY DUMP".

Dommage qu'il n'y ait pas moyen de faire défiler les data du panneau "CODE".

Symboles : Selon Fabrice "Le fichier SYMBOLS est chargé s'il existe. Il consiste en une suite de couples valeur hexa/symbole séparés par des blancs". S'il est chargé et utilisé par le debugger, ce dernier affiche les symboles à la place des adresses dans le panneau "CODE". Et il est possible de taper un symbole à la place d'une adresse dans le panneau "Command entry".

En pratique, je n'ai pas essayé. Je suppose aussi qu'il suffit que ce fichier SYMBOLS.TXT soit présent dans le répertoire Euphoric pour qu'il soit reconnu et chargé. Il y a bien d'autres choses que je n'ai pas essayé dans ce debugger très riche de possibilités, notamment tout ce qui concerne le FDC ou le 6522…

#### **Conventions, recommandations:**

L'entrée des commandes, valeurs hexadécimales, adresses hexadécimales etc. peut se faire en minuscule ou majuscules. Ne tapez pas les guillemets des exemples donnés dans cet article (sauf syntaxe du BASIC). Dans certains cas, un <RE-TURN> est nécessaire pour valider l'entrée (c'est par exemple le cas des valeurs et adresses hexadécimales). Dans d'autres cas le <RETURN> est implicite. C'est vrai par exemple pour les nombreuses commandes qui affichent spontanément un message (par exemple "ADDR=") avant qu'ait eu le temps de presser <ENTER>.

Notez que les modifications apportées dans la fenêtre du debugger depuis l'état précédent sont généralement visibles en rouge. Les exercices qui suivent ne peuvent évidemment être fait qu'avec Euphoric. Je vous conseille de presser la touche F9 de Euphoric de temps en temps, afin de sauvegarder le système et de le restaurer au besoin (paramètre "-r" sur la ligne de commande d'Euphoric). Cela sera bien utile en cas de plantage ou de fausse manœuvre qui surviendrait dans vos essais ou pour reprendre ultérieurement le fil de vos essais (il faut bien aller se coucher).

Ceo-Mag n°291-292 41 Juillet-Août 2014

#### **Le mode d'emploi détaillé en pratique:**

Nous n'allons pas explorer ces commandes dans l'ordre alphabétique, mais en allant du plus simple au plus compliqué. Pour vous y retrouver dans ce désordre, voici donc une sorte de table des matières correspondant aux commandes qui sont explorées ci-après:

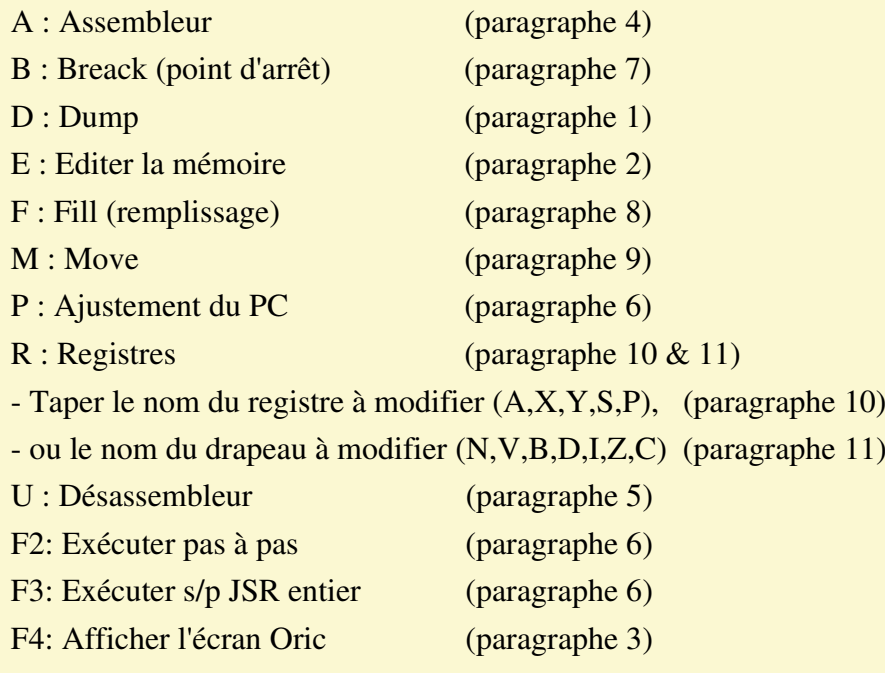

- F5: Exécuter jusqu'au breack (paragraphe 7)
- F6: Effectuer un reset à froid (paragraphe 13)
- F7: Effectuer un reset à chaud (paragraphe 12)
- F10: Quitter Euphoric

F11: Entrer/sortir du debugger (paragraphe 3)

F12: Arrêter l'exécution par F3 or F5

Alt+Enter : Affiche la fenêtre du debugger en plein écran ou repasse en mode fenêtre

Alt+PrntScr : Recopie l'écran debugger dans le presse papier.

Flèches haut et bas : Défilement des data dans le panneau "ZERO PAGE" (paragraphe 1)

Page haut et bas : Défilement des data dans le panneau "MEMORY DUMP".

#### **1) Dump (affichage de la mémoire à partir**  Tapez "D" puis "0501<RETURN>" (début du **d'une adresse):**

Dans le debugger taper "D", un "D" s'affiche dans le panneau "Command entry", suivit d'un curseur clignotant: taper l'adresse hexadécimale à partir de laquelle effectuer le dump. Exemple: après avoir tapé le mini programme Basic:

10 PRINT"BONJOUR" [Screen-01]:

**CAPS** ORIC EXTENDED BASIC V1 1fr<br>1983 TANGERINE 37631 BYTES FREE <sup>l</sup>eady<br>[0 PRINT"BONJOUR"  $\mathbf 1$ 

programme Basic en mémoire).

Vous obtenez le dump correspondant à ce miniprogramme dans le panneau "MEMORY DUMP" [Debugger-02]:

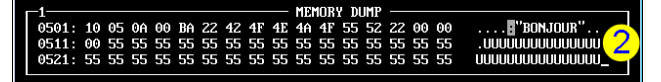

Notez l'adresse du message "BONJOUR": de #507 à #50D avec les valeurs hexa "42 4F 4E 4A 4F 55 52".

Remarquez que l'on peut "naviguer" dans le panneau "MEMORY DUMP" à l'aide des flèches haut et bas.

Ceo-Mag n°291-292 42 Juillet-Août 2014

#### **2) Enter hex data (Editer la valeur hexadécimale d'un emplacement mémoire):**

Dans le debugger taper "E", "ADDR=" s'affiche, taper l'adresse de début ici "0507<ENTER>", la valeur actuelle en mémoire s'affiche ici "42" pour la lettre "B" de "BONJOUR", taper la nouvelle valeur ici "46<ENTER>" pour remplacer par la lettre "F" pour le "F" de "FABRICE".

L'adresse suivante s'affiche avec son contenu ici "4F" pour "O", remplacer par "41<ENTER>" pour A, etc. successivement avec les 7 codes Ascii 46 41 42 52 49 43 45 hexadécimaux qui codent le mot "FABRICE".

L'adresse suivante s'affiche 050E avec la valeur 22 du guillemet de fin de message, faites simplement <ENTER> pour sortir sans modifier.

Vous avez alors la fenêtre suivante [Debugger-03]:

F11 sort du debugger et LIST vous montre:

10 PRINT"FABRICE" [Screen-02]

# **CAPS** ORIC EXTENDED BASIC V1 1fr<br>1983 TANGERINE 37631 BYTES FREE 10 PRINT"FABRICE" Ready

C'est pas beau ça!

#### **3) View Oric screen (Afficher l'écran Oric):**

Lorsque vous êtes dans le débugger, F4 vous montre l'écran Oric sans quitter le debugger, ce qui peut être intéressant si vous avez un travail en cours (alors que F11 vous fait sortir).

#### Attention, ne pas oublier de retaper F4 avant toute autre chose, sous peine de plantage.

En fait, des plantages ont été reportés avec cette commande et, sauf cas particulier toujours possible, on fait mieux d'utiliser F11 en bascule pour voir l'écran Oric et revenir. En effet lors du retour au debugger, on a généralement le même écran qu'on avait avant de la quitter.

#### **4) Assembler (Assembler du code à partir d'une adresse):**

Petit exercice : Mettre en place le programme en langage machine suivant.

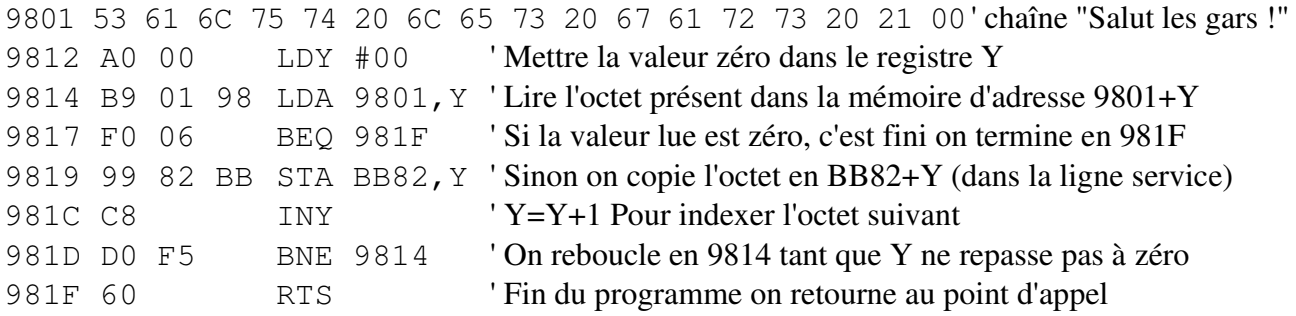

Tapez "D 9801<RETURN>" pour afficher la zone de travail dans le panneau "MEMORY DUMP".

Placez le message "Salut les gars !" en 9801 avec la commande "E" en suivant les indications du paragraphe 2. Cette fois-ci le message "Salut les gars !" à introduire est codé: 53 61 6C 75 74 20 6C 65 73 20 67 61 72 73 20 21 00. Le 00 en 9811 est le drapeau de fin de message. Le panneau "ME-MORY DUMP" affiche votre travail au fur et à mesure et à la fin, vous obtenez [Debugger-04]:

Maintenant, taper "A", "START ADDR=" s'affi-

che, taper "9812<RETURN>", l'adresse d'assemblage s'affiche, taper "LDY #00<RETURN", la prochaine adresse d'assemblage s'affiche (9814) alors que la fenêtre "MEMORY DUMP" révèle "A0 00" en 9812. Taper "LDA 9801,Y<RETURN>", vérifier que vous avez bien "B9 01 98" dans le panneau "MEMORY DUMP".

De proche en proche taper tout le programme jusqu'au RTS. On sort de la boucle d'assemblage par un simple <RETURN>. L'ensemble de la saisie est visible sur les 2 dernières figures de la page précédente [Debugger-04 et -05, page suivante]. F11 pour quitter le debugger. "CALL#9812" pour tester le programme: Le message s'affiche bien sur la ligne service. [Screen-03, page suivante]

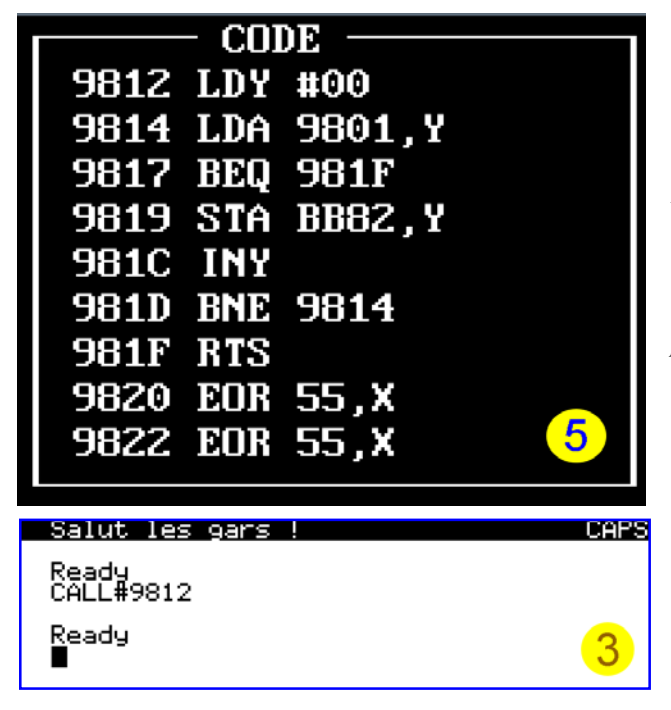

# **5) Unassembler (Désassembler du code à partir d'une adresse):**

Simple: tapez "U", suivit de l'adresse hexadécimale de désassemblage. Par exemple, "U 9812<RETURN>" Le panneau "CODE" affiche le listing désassemblé [Debugger-06]:

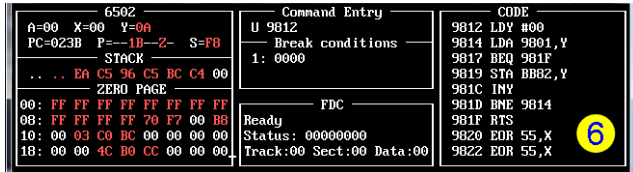

## **6) Set PC (Changer la valeur du compteur de programme):**

Tapez "P", le panneau "Command entry" affiche "PC=", tapez "9812<RETURN>". Des appuis répétés sur F2 permettent de suivre l'exécution pas à pas. *NB. Si le programme rencontre un sous-programme (JSR) (ce n'est pas le cas ici), il entre dedans et continue pas à pas jusqu'au RTS de ce sous-programme qui le ramène juste après le point d'entrée dans le sous-programme.* Lorsque l'exécution arrive au RTS final en 981F, il retourne à l'interpréter. Au cours de cet exercice, on peut notamment voir la mise à jour des panneaux "6502" (valeurs de PC, A et Y) et "CODE" (affichage du prochain code à être exécuté).

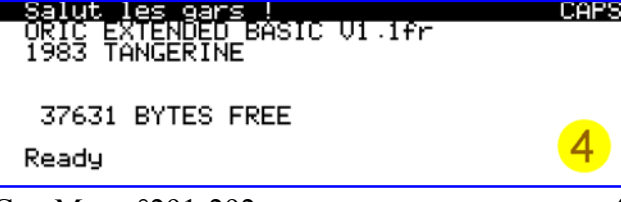

F11 permet d'admirer le résultat de cette exécution par F2, qui a remplacé l'exécution par CALL#9812 [Screen-04, en bas de la colonne ci-contre].

*NB. F3 est similaire à F2 (exécution pas à pas), mais lorsqu'il rencontre un JSR, il exécute le sous-programme d'un seul coup, jusqu'au RTS de ce sous-programme qui le ramène juste après le point d'entrée dans le sous-programme où il stoppe. C'est pratique lorsqu'on sait déjà que fait le sous-programme et qu'il fonctionne correctement. Dans notre exemple particulier, F3 produit le même effet que F2 puisqu'il n'y a pas de JSR.*

# **7) Set Breakpoint address (Placer une adresse de point d'arrêt de l'exécution):**

Tapez "B 981D<RETURN>" pour mettre un point d'arrêt après le INY. Le panneau "Break conditions" indique "1:981D" [Debugger-07]:

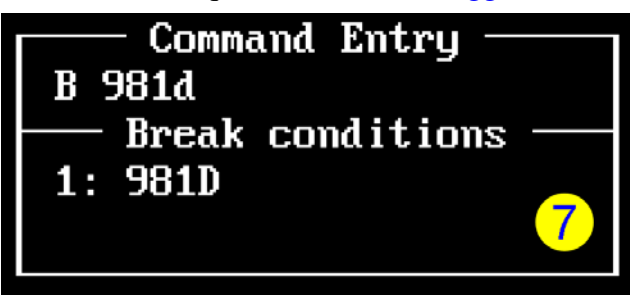

Tapez F5, il y a exécution jusqu'à l'adresse 981D exclue et la fenêtre du debugger affiche les états figés à ce point [Debugger-08]:

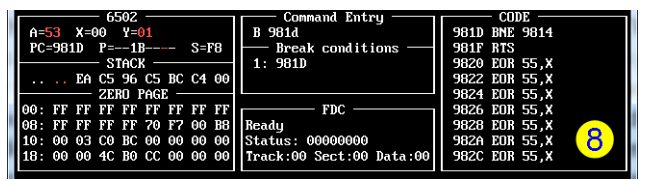

Pratique pour comprendre ce qui se passe lors de la mise au point d'un programme. Il semble qu'on ne puisse pas placer 2 points d'arrêt successifs simultanément. Le second remplace le premier. Solution : il faut placer le premier point d'arrêt (par exemple "B 9817<RETURN>", faire F5, ne pas modifier le registre PC, placer le second point d'arrêt (par exemple "981D<RETURN>"), faire F5, etc.

Attention, le debugger plante si on appuie sur F5 en absence de point d'arrêt ou si le point d'arrêt est situé à une adresse située hors du programme (il n'est alors jamais atteint).

Pour supprimer un point d'arrêt, il faut le mettre à l'adresse 0000. En effet, au lancement du debugger celui-ci indique 1:0000 dans la fenêtre "Break

Ceo-Mag n°291-292 44 Juillet-Août 2014

conditions" [Debugger-09]:

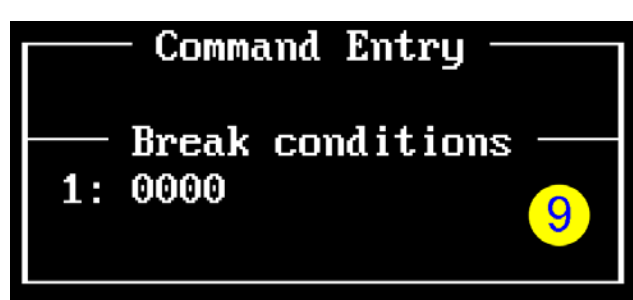

# **8) Fill memory block with a single value (Remplir un bloc de mémoire avec une valeur donnée):**

Si ce n'est déjà fait, c'est le moment de sauver le travail acquis à l'aide de la touche F9. En effet, pour illustrer le remplissage d'un bloc mémoire avec une valeur donnée, nous allons écraser une partie du message "Salut les gars !". Vous pourrez par la suite restaurer votre programme d'origine en relançant Euphoric avec l'option "-r". Dans notre exemple, le message "Salut les gars !" se situe en mémoire de 9801 à 9810 inclus. Nous allons l'écraser partiellement en remplissant la zone 9802 à 980F avec des "X" (Ascii 58 hexa). Tapez "F", "FILL FIRST=" s'affiche, tapez l'adresse de début "9802<RETURN>", "FILL LAST=" s'affiche, tapez l'adresse de fin "980F<RETURN>", "FILL VALUE=" s'affiche, tapez la valeur de remplissage "58<RETURN>". Le panneau "MEMORY DUMP" montre que le message est devenu "SXXXXXXXXXXXXXXXI!" [Debugger-10], que l'on affiche en faisant F11

pour revenir à l'écran Oric puis CALL#9812 CAPS alut Salut les gars <mark>:</mark><br>ORIC EXTENDED BASIC VI 1fr<br>1983 TANGERINE 37631 BYTES FREE Ready<br>CALL#9812∎ 5 SXXXXXXXXXXXXXXI<br>ORIC EXTENDED BASIC V1 1fr<br>1983 TANGERINE CAPS 37631 BYTES FREE Ready<br>CALL#9812 Ready 6

[Screen-05 et 06, en bas de la colonne ci-contre].

# **9) Move memory block (Déplacer un bloc de mémoire):**

Si la zone cible et la zone source sont distinctes, on aura en fait recopie de la source dans la cible. Dans le cas contraire (chevauchement des adresses) il y aura écrasement partiel. Dans l'exemple précédent, nous aurions donc pu recopier notre message ailleurs en mémoire, par exemple de 9821 à 9831 (en incluant le 00 final), esquinter le message original, l'afficher, puis le restaurer en utilisant la copie. C'est ce que nous allons expérimenter maintenant.

Commencez par restaurer le message original "Salut les gars !", sauvé au début du paragraphe 8, en relançant Euphoric avec l'option "-r".

Ensuite tapez "M", "SRC FIRST=" s'affiche, tapez l'adresse de début "9801<RETURN>", "SRC LAST=" s'affiche, tapez l'adresse de fin "9811<RETURN>", "DEST" s'affiche, tapez l'adresse cible "9821<RETURN>". Vous voyez le message recopié en bas du panneau "MEMORY DUMP" [Debugger-11]:

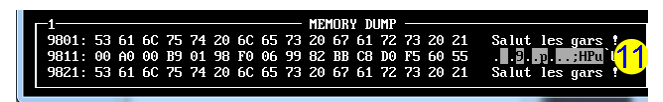

F11 pour revenir à l'écran Oric, CALL#9812, le message "Salut les gars !" s'affiche sur la ligne service [Screen-07]:

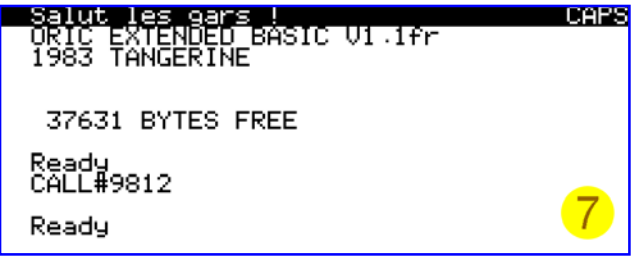

F11 pour revenir au debugger. Maintenant, esquintez le message. Tapez "F", "FILL FIRST=" s'affiche, tapez l'adresse de début "9802<RETURN>", "FILL LAST=" s'affiche, tapez l'adresse de fin "980F<RETURN>", "FILL VALUE=" s'affiche, tapez la valeur de remplissage "58<RETURN>".Le panneau "MEMORY DUMP" montre que le message est devenu "SXXXXXXXXXXXXXX!" [Debugger-12]:

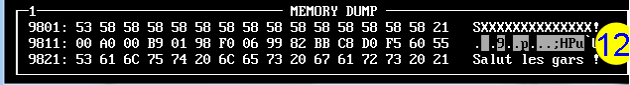

Ceo-Mag n°291-292 45 Juillet-Août 2014

que l'on affiche en faisant F11 pour revenir à fera un bon exercice. La procédure est celle du l'écran Oric puis CALL#9812 [Screen-08]:

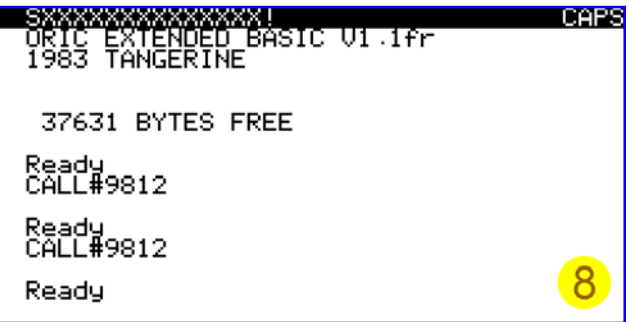

F11 pour revenir au debugger. Maintenant, restaurez le message. Tapez "M", "SRC FIRST=" s'affiche, tapez l'adresse de début "9821<RETURN>", "SRC LAST=" s'affiche, tapez l'adresse de fin "9831<RETURN>", "DEST" s'affiche, tapez l'adresse cible "9801<RETURN>". Vous voyez le message recopié en haut du panneau "MEMORY DUMP" [Debugger-13]:

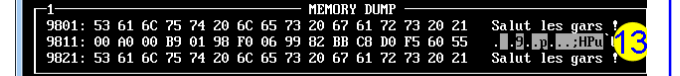

F11 CALL#9812, le message "Salut les gars !" s'affiche sur la ligne service [Screen-09], F11 pour revenir au debugger.

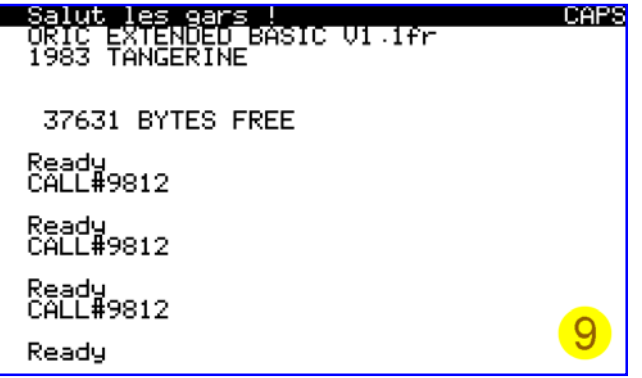

#### **10) Change Register (Changer la valeur d'un registre):**

Exemple facile à appliquer avec notre programme test: Au cours de l'exécution pas à pas, nous allons modifier le registre A, qui contient successivement les caractères du message. Par exemple quand A contiendra la 2e lettre "l", au début de "les" (valeur 6C), nous la remplacerons par la valeur 44 (lettre "D"), ce qui fera "Des" au lieu de "les". Ceci ne présente évidemment aucun intérêt en soit, si ce n'est d'illustrer la modification d'un registrer.

Ceo-Mag n°291-292 46 Juillet-Août 2014 Petite complication, nous avons besoin d'effacer la ligne service. Tiens, qu'à cela ne tienne, cela suivante].

paragraphe 8. Le message "Salut les gars !" à effacer en ligne mémoire se situe en mémoire de BB82 à BB91 inclus. Nous allons l'écraser en remplissant cette zone avec des " " (espace Ascii 20 hexa). Tapez "F", "FILL FIRST=" s'affiche, tapez l'adresse de début "BB82<RETURN>", "FILL LAST=" s'affiche, tapez l'adresse de fin "BB91<RETURN>", "FILL VALUE=" s'affiche, tapez la valeur de remplissage "20<RETURN>". F11 pour revenir à l'écran Oric et voir le résultat: la ligne service est vierge ! [Screen-10]:

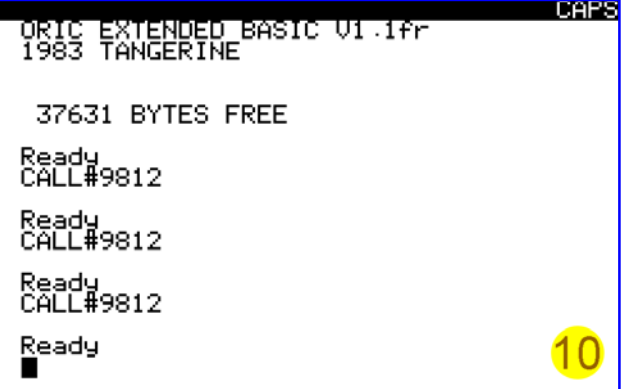

Vérifiez que le programme est toujours bien en place en tapant "U 9812<RETURN>" et le message aussi en tapant "D 9801<RETURN>". Placer le PC au début du programme en tapant "P" puis "9812<RETURN>" [Debugger-14]:

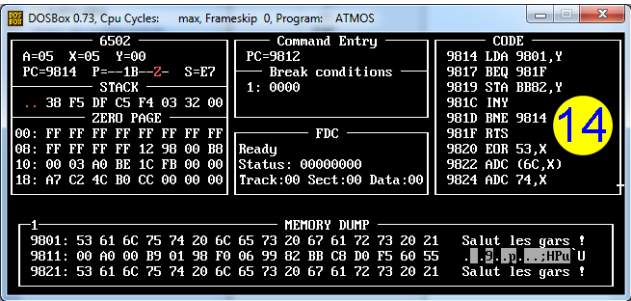

Appuyez sur F2 de manière répétitive jusqu'à ce que le panneau "6502" indique pour la 2e fois "A=6C" [Debugger-15]:

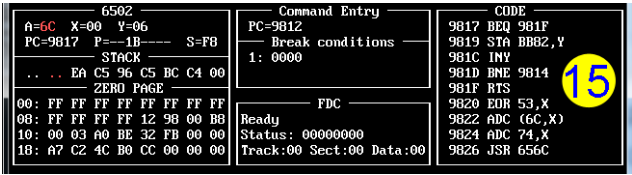

Tapez alors "R" (register), "REG ?"s'affiche, tapez "A" (registre A), "A=" s'affiche, taper la nouvelle valeur "44<RETURN>". Le panneau "6502" montre bien "A=44" [Debugger-16, page

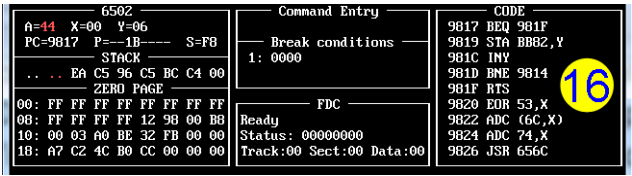

Continuez avec les appuis sur F2, jusqu'à la fin du programme. F11 pour retourner à l'écran Oric, le message "Salut Des gars !" a déjà été affiché sur la ligne service par l'exécution de notre programme (voir la recopie d'écran au bas de la page précédente [Screen-11]), F11 pour revenir au debugger.

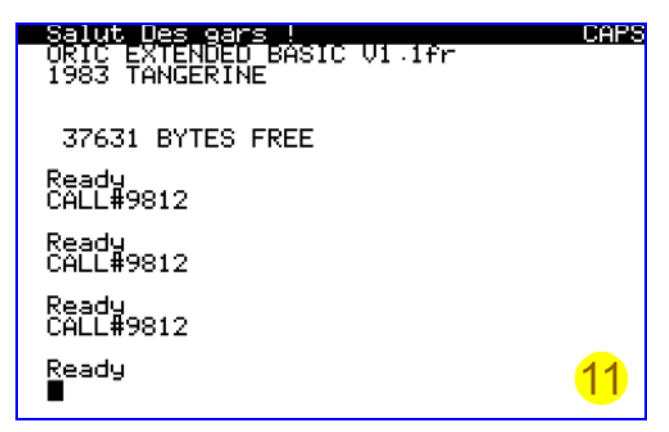

#### **11) Change a flag (Changer la valeur d'un drapeau du registre P):**

Encore un exemple facile à appliquer avec notre programme test: Au cours de l'exécution pas à pas, nous allons modifier le drapeau Z du registre P. En effet, notre programme teste si la fin du message a été atteinte, c'est-à-dire si A=00 avec un BEQ 981F situé en 9817 (BEQ signifie branche si Z=1). Quand A=00, le drapeau Z passe à un et le programme branche sur le RTS en 981F. Si nous modifions le drapeau Z avant la fin du message, l'affichage de celui-ci sera tronqué. C'est ce que nous allons essayer. Effaçons d'abord la ligne service en remplaçant le message par des espaces selon la procédure utilisée au paragraphe précédent.

Placez le PC au début du programme en tapant "P", "PC=" s'affiche, tapez "9812<RETURN". Notez avant de commencer que le panneau "6502" indique "P=--1B-Z-" (état des 7 drapeaux) et l'on voit "Z" à la 7e place. Ceci indique que actuellement Z=1 (résultat d'une opération antérieure sans importance pour nous) [Debugger-17]:

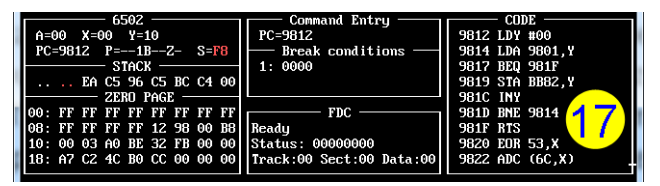

Ceo-Mag n°291-292 47 Juillet-Août 2014 Lancez maintenant l'exécution pas à pas. Après le 1er appui sur F2 on a Z=1 (la 1ere commande

# exécutée était LDY #00) [Debugger-18]:

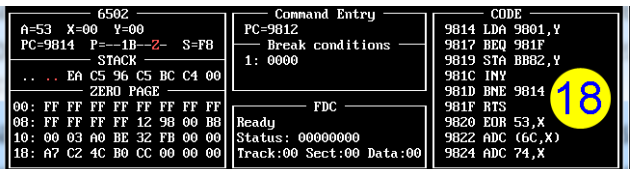

Au 2e appui Z est remplacé par un tiret, ce qui indique que Z=0. En effet, nous venons d'exécuter LDA 9801,Y et donc de charger A=53, comme on peut le voir dans le panneau "6502" [Debugger-19]:

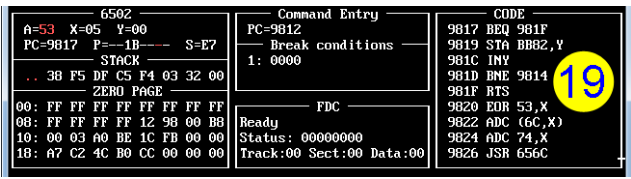

Appuyez sur F2 de manière répétitive jusqu'à ce que le panneau "6502" indique pour la 1e fois "A=20" (c'est l'espace entre "Salut" et "les gars !"), tapez alors "R" (register), "REG ?"s'affiche, tapez "Z" (pour mettre à 1 le drapeau Z), "Z" s'affiche en rouge dans le panneau "6502" [Debugger-20]:

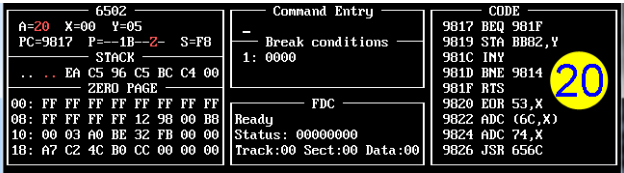

Appuyez une fois sur F2, le programme saute en 981F (RTS) [Debugger-21]:

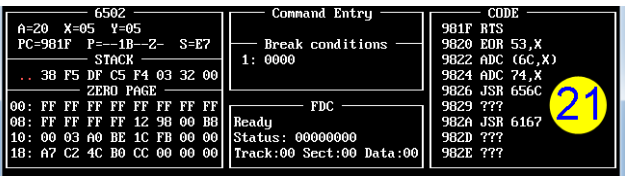

Encore F2 , le programme est terminé. Notez que Z est resté à 1 (présent dans le panneau "6502). En effet, aucune des dernières instructions exécutées depuis notre intervention manuelle n'affecte le drapeau Z (il s'agit de BNE et RTS). F11 pour retourner à l'écran, le message tronqué a déjà été affiché sur la ligne service [Screen-12]. F11 pour revenir au debugger.

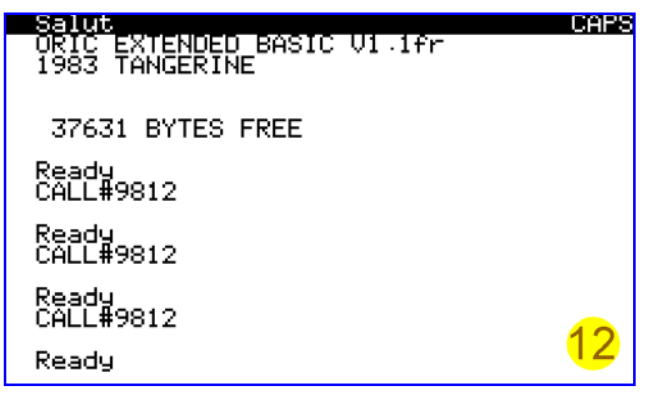

## **12) NMI (Effectuer un reset à chaud):**

Lorsqu'une NMI est exécutée, le système branche sur l'adresse située en 0247. Normalement, Il s'agit de JMP F8B2 (Atmos) [Debugger-22] ou

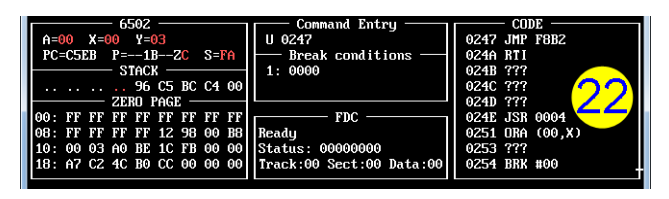

JMP 04C4 (Sedoric). En F8B2, se trouve la routine NMI normale (Warm start). Ce reset à chaud correspond au bouton situé sous l'Oric et à la touche F7 d'Euphoric et à la touche F7 du debugger. Il garde le programme en mémoire. Tapez un mini programme Basic:

10 PRINT"BONJOUR" [Screen-13]:

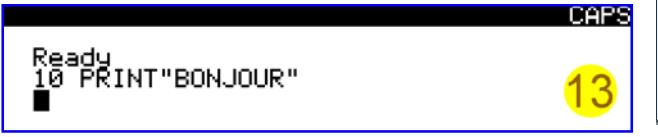

Vérifiez que notre programme en langage machine est toujours en place [Debugger-23]:

Puis appuyez sur F7. Le système saute en 0247 (JMP F8B2). Le Basic est toujours en place [Screen-14], ainsi que le programme en langage

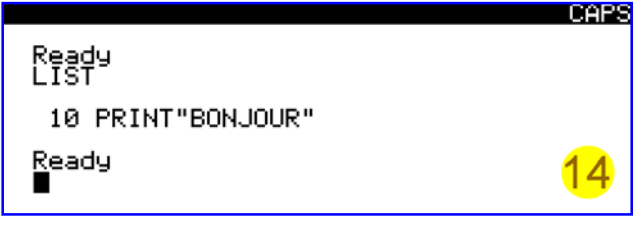

machine [Debugger-24]:

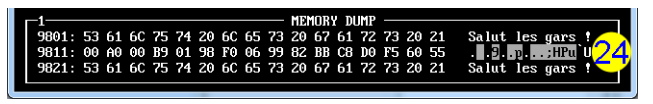

## **13) RESET (Effectuer un reset à froid):**

Lorsqu'un RESET est exécuté, le système cherche en Rom le vecteur situé en FFFC, qui contient l'adresse F88F de la routine "Reset system" (Cold start). Ce reset à froid correspond au bouton du Microdisc, à la touche F6 d'Euphoric et à la touche F6 du debugger. Il efface tout. Appuyer sur F6. Le programme Basic a disparu [Screen-15], ainsi que dans le présent article. A consulter donc !

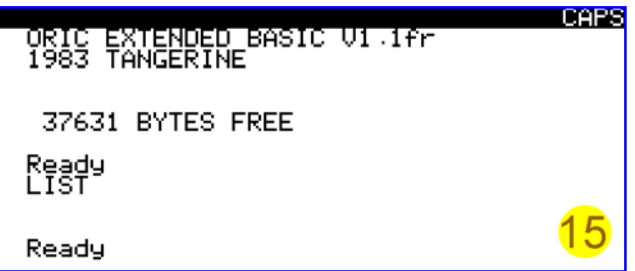

le programme en langage machine [Debugger-25]:

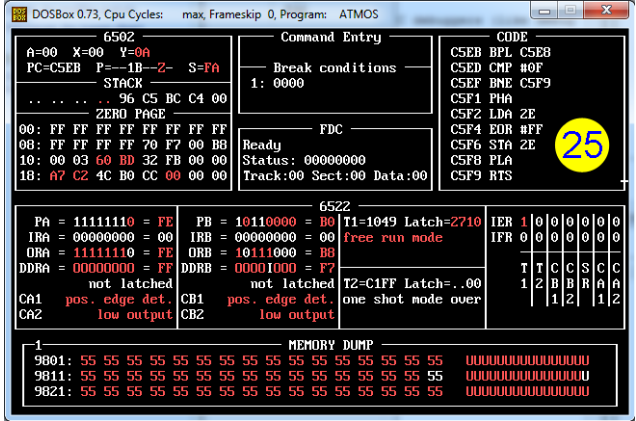

## **Conclusion:**

Voilà, nous avons fait le tour des commandes du debugger. Je n'ai rien dit des panneaux "STACK" (pile), "ZERO PAGE" (page zéro), "FDC" (contrôleur de disquette), "6522" (Via 6522), qui sont impliqués dans des situations plus complexes que les simples exercices de cet article.

Finalement, grâce à Euphoric, nous disposons d'un moniteur/assembleur/désassembleur pour nous aider dans nos programmations, sans perdre un seul octet de la mémoire de l'Oric.

Évidemment ce debugger est assez rudimentaire et s'il peut aider à la mise au point des programmes, il ne suffirait pas à développer un programme en langage machine de grande taille (le panneau "CODE" est un peu petit pour effectuer assemblage et désassemblage d'importance), sans parler des nombreuses facilités dont on dispose avec un assembleur ou un désassembleur (étiquettes etc.). Au total, un bien bel outil !

A l'issue de cet article, je suis allé relire le 1er, paru dans le Ceo-Mag 159, pages 29 à 31. Je ne voulais pas le faire avant, afin de ne pas réécrire deux fois le même. Surprise, il n'était pas mal fait et on y trouve des infos qui ne sont pas reprises